# **Kontrolluppgifter (manual)**

**För att se filminstruktioner:**

- **1. [Skapa årliga kontrolluppgifter i Cleverservice>](https://youtu.be/vmMSowJjueY)>>**
- **2. [Ladda upp fil på Skatteverkets sida>](https://youtu.be/6MQaqdu842U)>>**

### **Cleverservice - Del 1**

Logga in och gå in under ekonomi/kontrolluppgifter

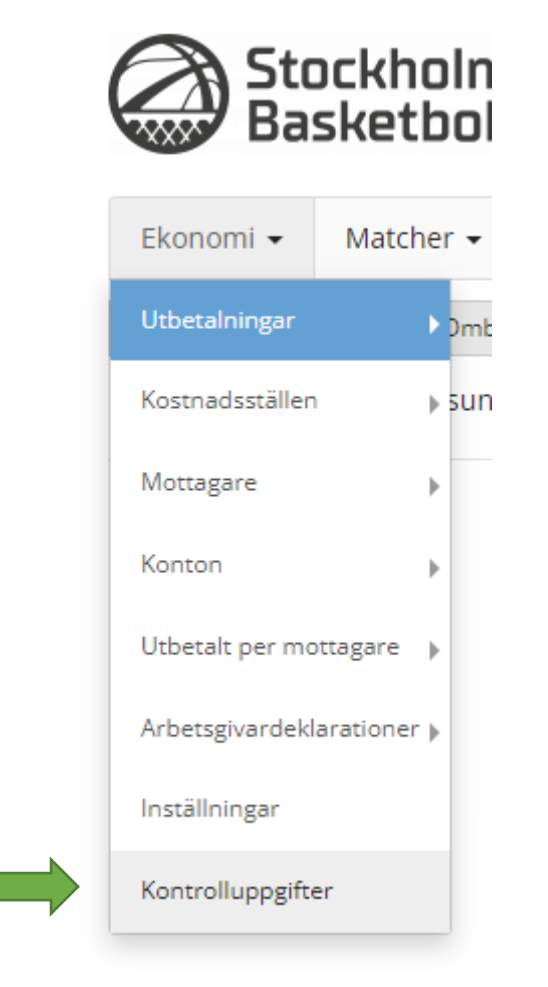

### Vill du göra en test/ett utkast av kontrolluppgifter, välj "generera utkast 2022"

För slutgiltig/skarp fil, välj Generera kontrolluppgift 2022

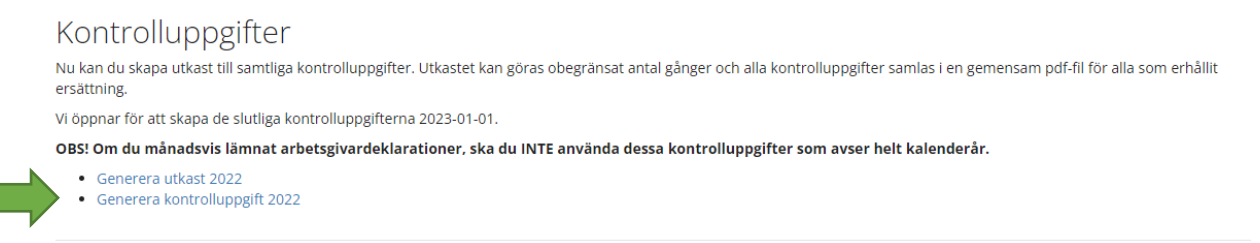

Underlagen hamnar som kontrolluppgifter i pdf och i xml-fil

För att se varje kontrolluppgift, klicka på pdf-länken

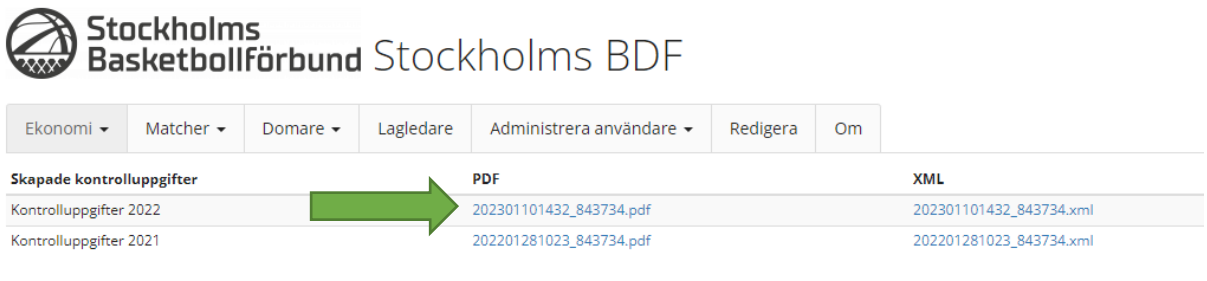

För att spara ner filen som ska skickas till Skatteverket, högerklicka på xlm-filen och välj spara länk som…

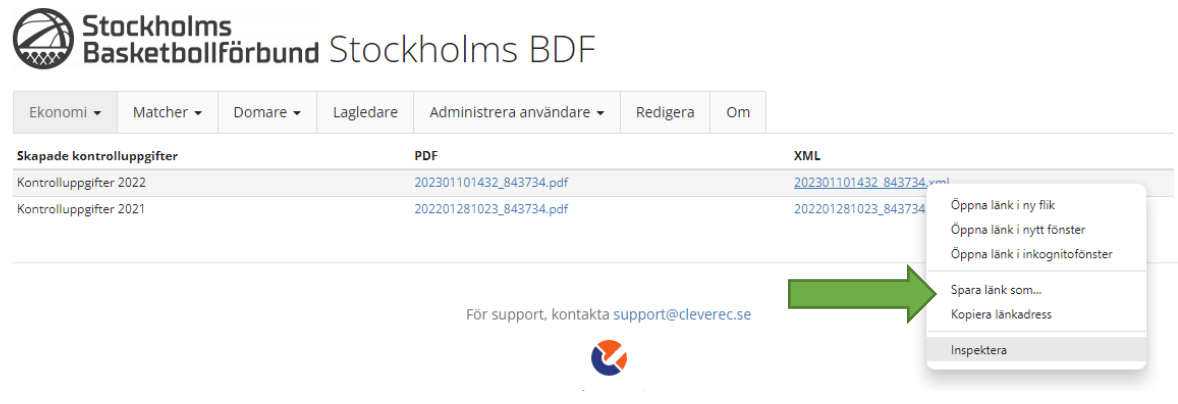

Spara filen på din dator (där du hittar igen den)

#### **Skatteverket – Del 2**

Nu är det dags att logga in på Skatteverket och skicka i väg filen så läggs det automatiskt in på inkomstdeklarationerna på varje person.

#### **Logga in på skatteverket.se och välj skatter**

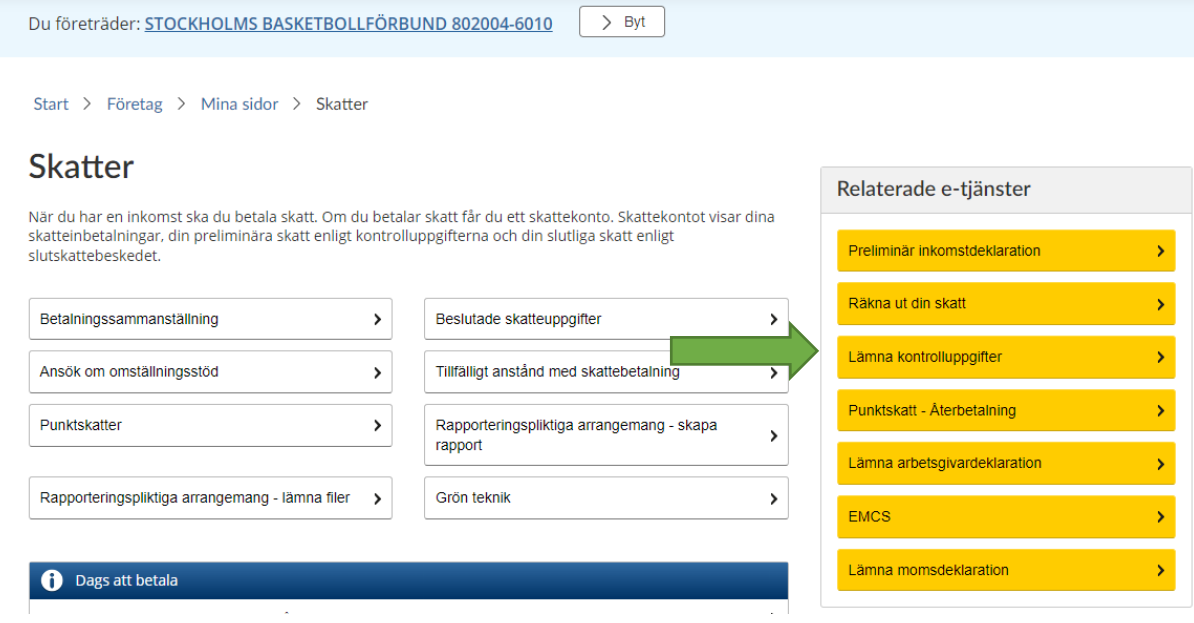

#### Välj lämna kontrolluppgifter i högermenyn

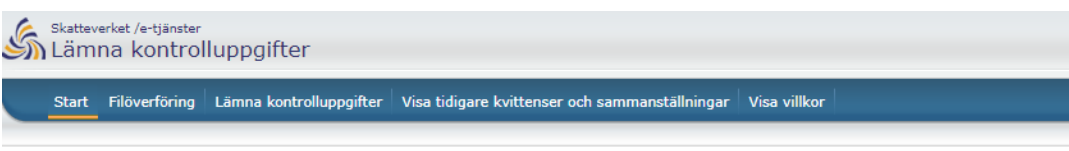

#### Välkommen till Skatteverkets e-tjänst för kontrolluppgifter

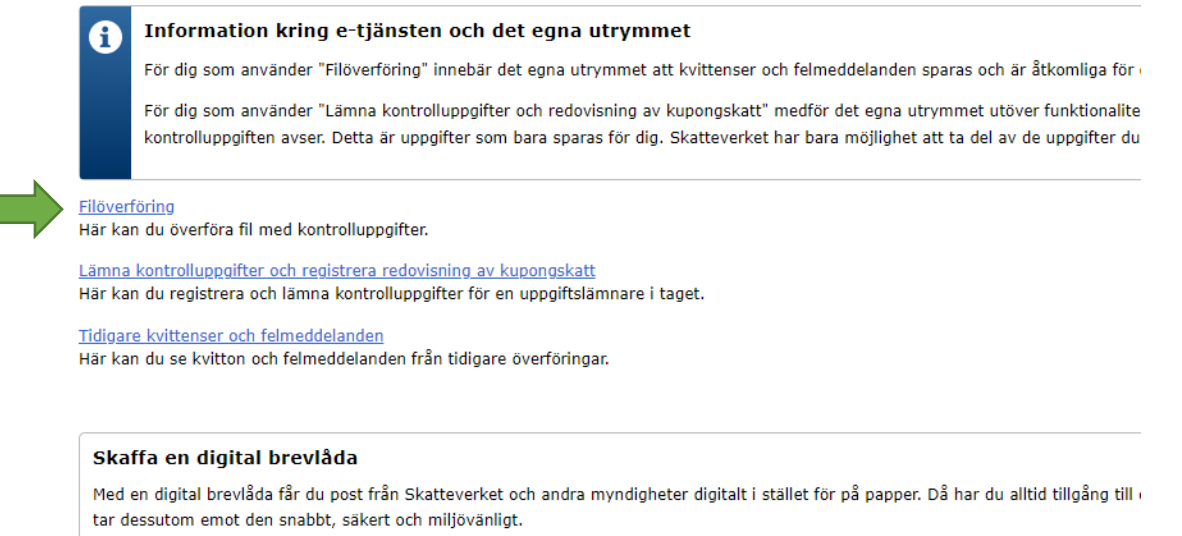

http://skatteverket.se/digitalbrevlada

# Välj Filöverföring (länken längst upp av tre)

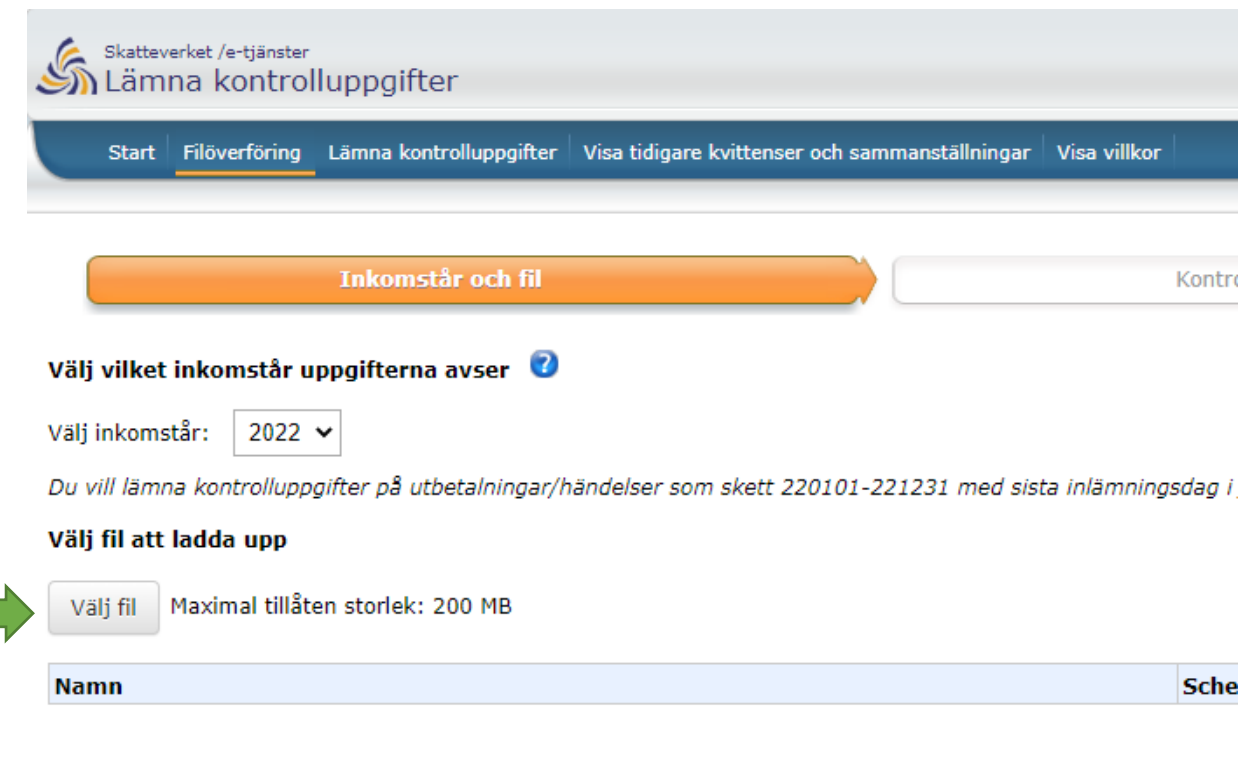

# Välj fil

# Ladda upp filen från den plats på datorn där du sparade den, markera filen och välj öppna

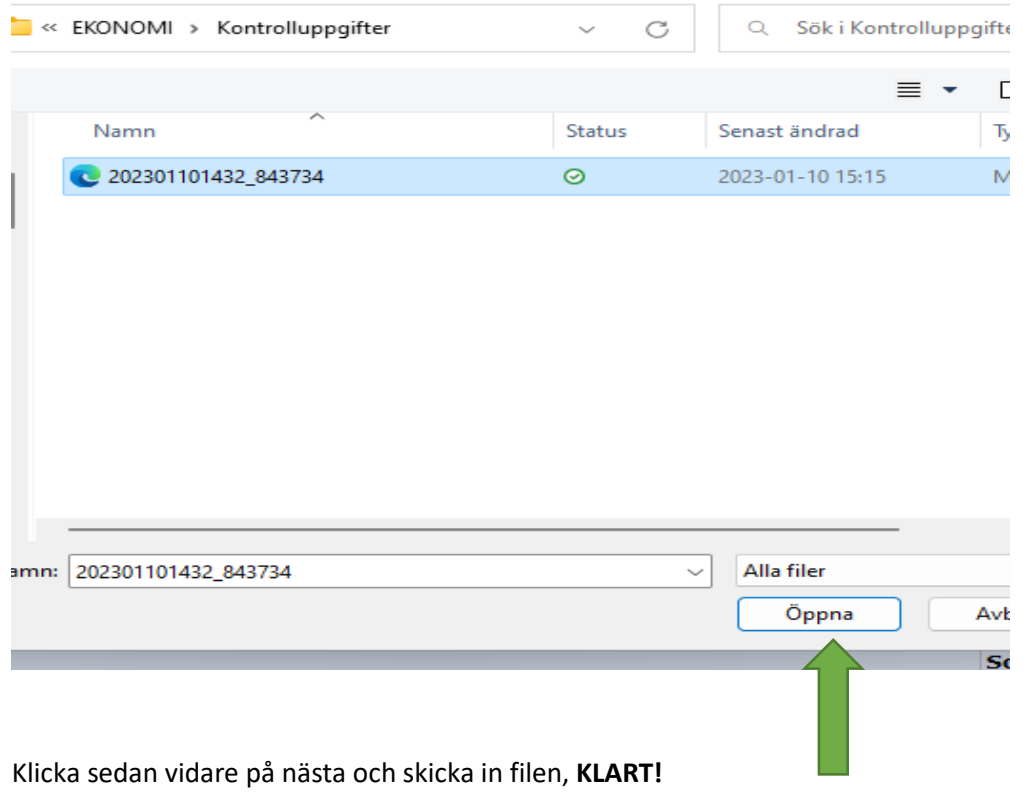